At Glowips, we have dedicatedly customized Tally systems for manufacturing industry. After the success of our Jewellery Project, we have now provided solution to many manufacturing industries in Sahibabad Industrial areas. The Area comprises of LSI in the NCR region of Delhi. ERP-9 for Manufacturing Industries<sup>2</sup><br> **ERP-9 for Manufacturing Industries**<sup>2</sup><br> **CRP-9 for Manufacturing Industries**<br> **CRP-9 For Manufacturing Project** and Delhi and Developers are Experimental Tally Parters - After the su

Our most Elite client, who have installed Manufacturing Project are Escorts Crane Co. We are proud of our achievement and the dedicated work of our Team of 6 Developers (Proficient in Integration, ERP systems and TDL), 8 Corporate Trainers, Academic Faculty and Business Development Managers.

We take pleasure to bring you few samples of the look-like manufacturing industrial project.

Glowips Team – Delhi – NCR- India – Globe

The Manufacturing Project is brought to you in 5 modules namely:-

• Indent Module (With Pending status )

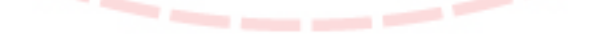

- P.O Module
- Gate Level Module
- Security Check
- Quality Check
- Dedicated Controls
- Usage Controls
- Etc , Other Salient features (Once when the project is implemented at your site, you will be able to use the varied features based on manufacturing industrial needs. Other than the screen shots )

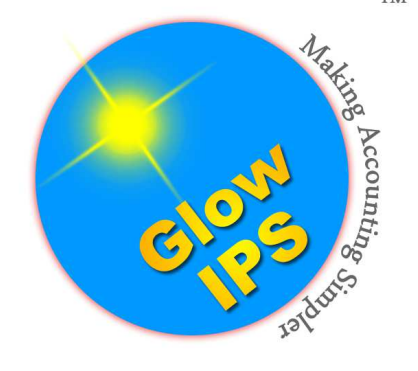

#### Tally ERP-9 for Manufacturing Industry-

#### Indent Module

1,) Create voucher type with Name Indent PO under purchase order, and take vch number manual. or make it optional

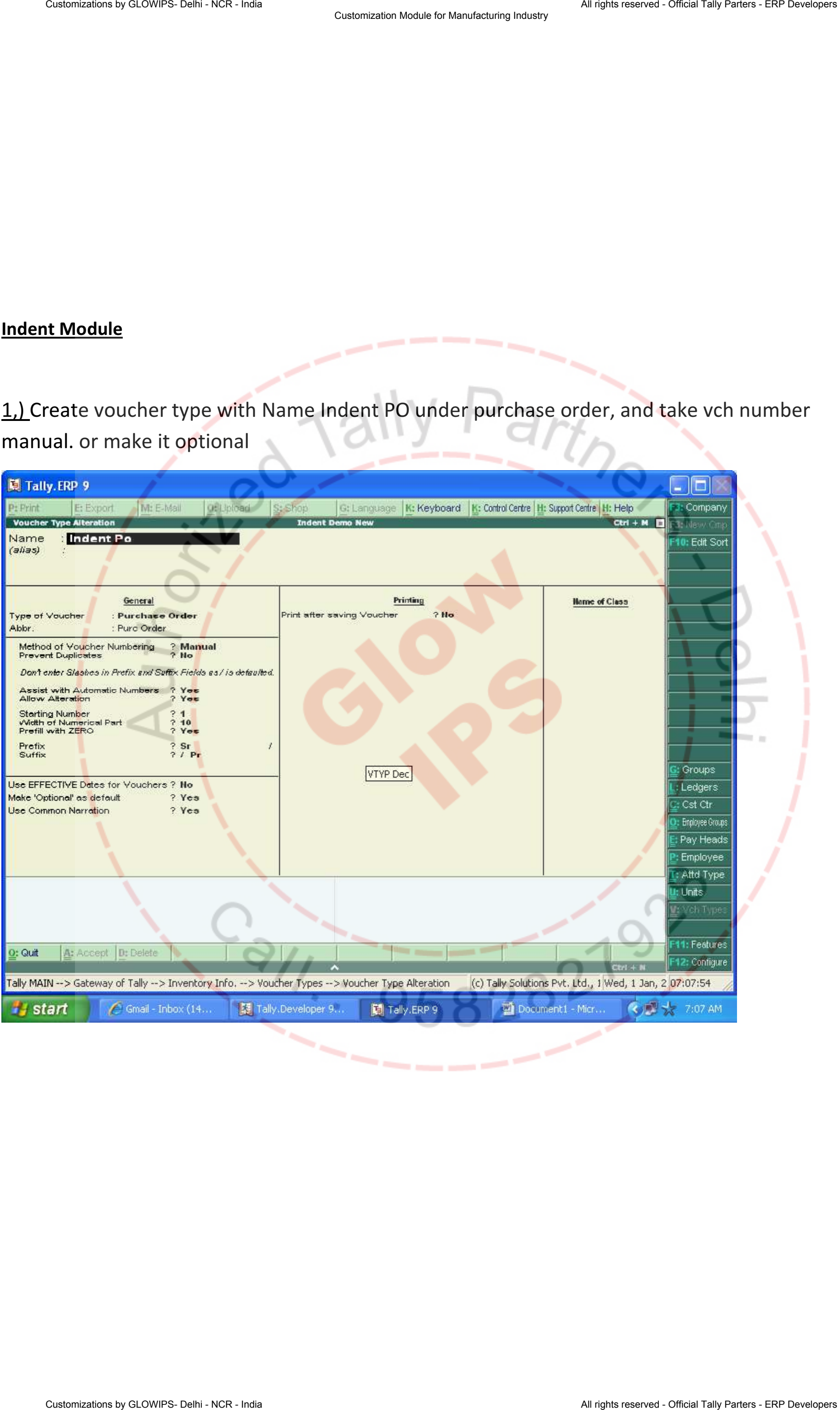

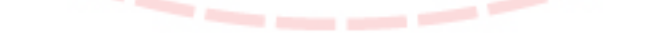

#### 2. On basic of this you will get report indent pending.

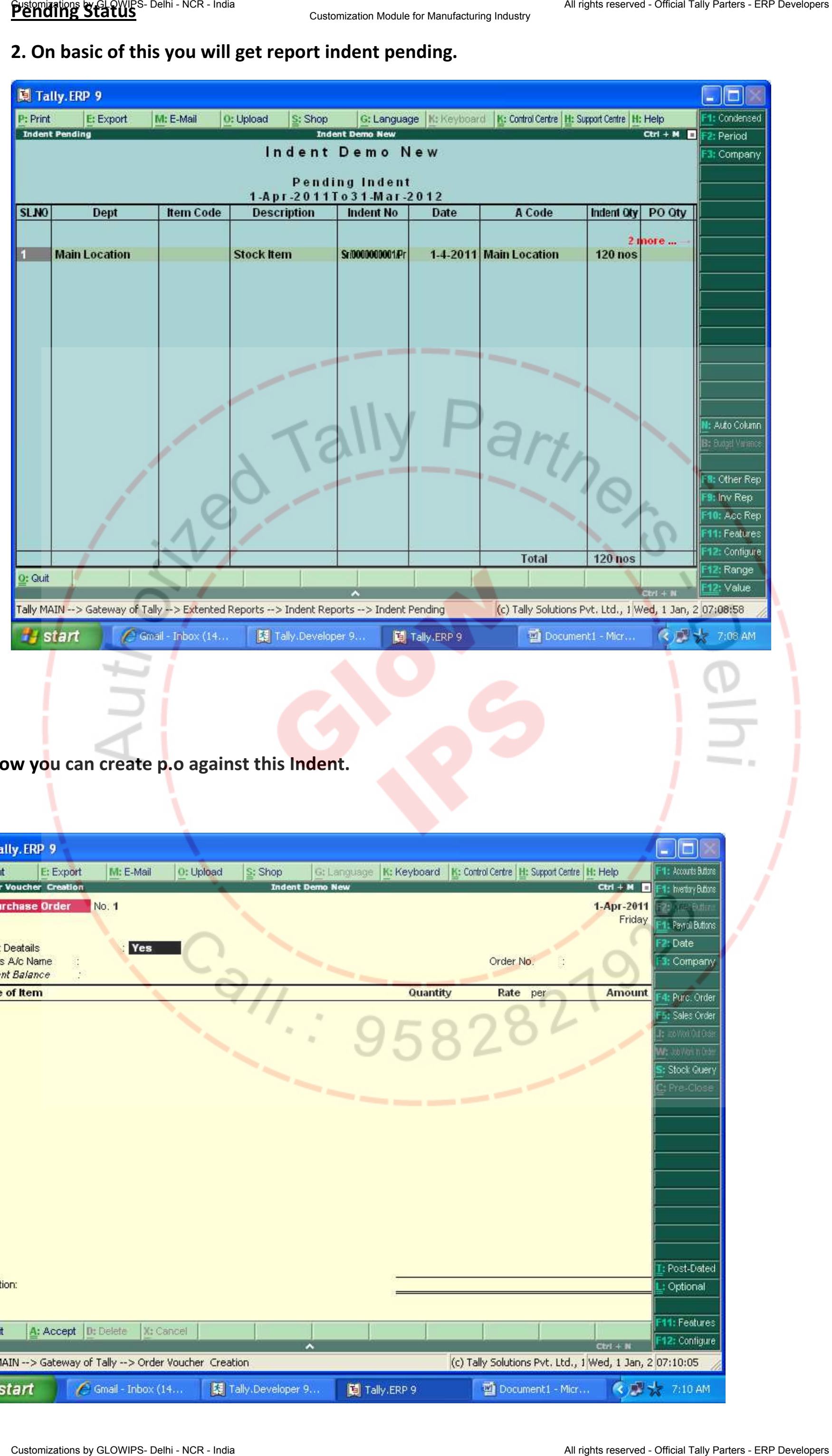

3. Now you can create p.o against this Indent.

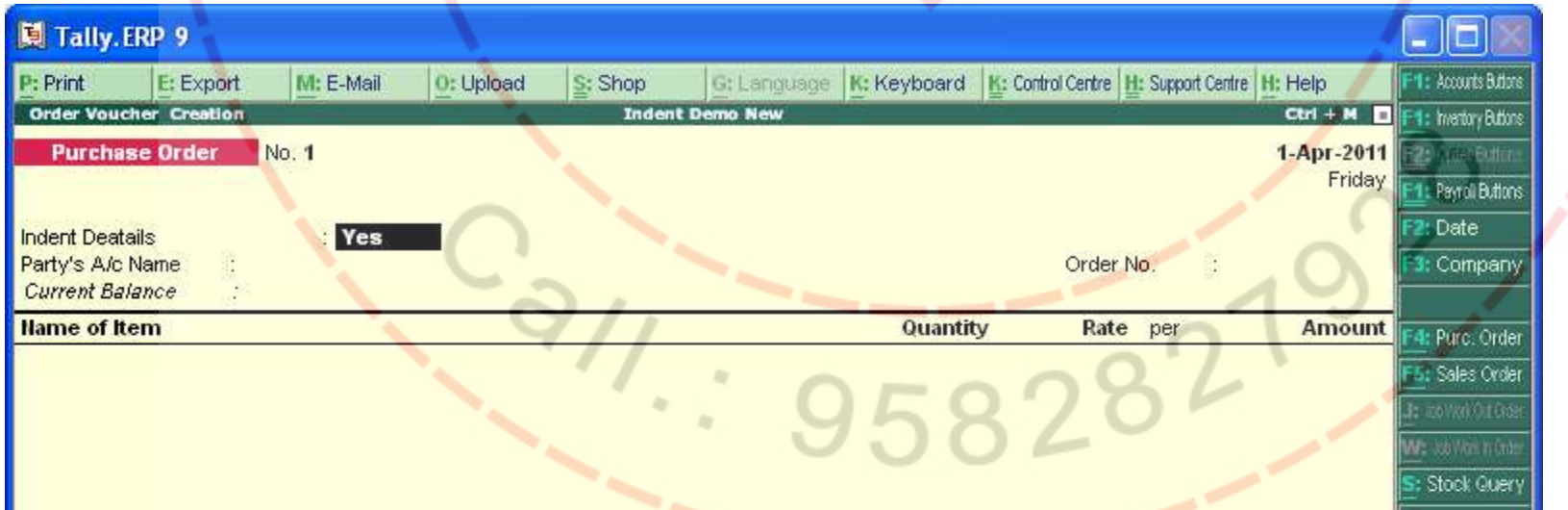

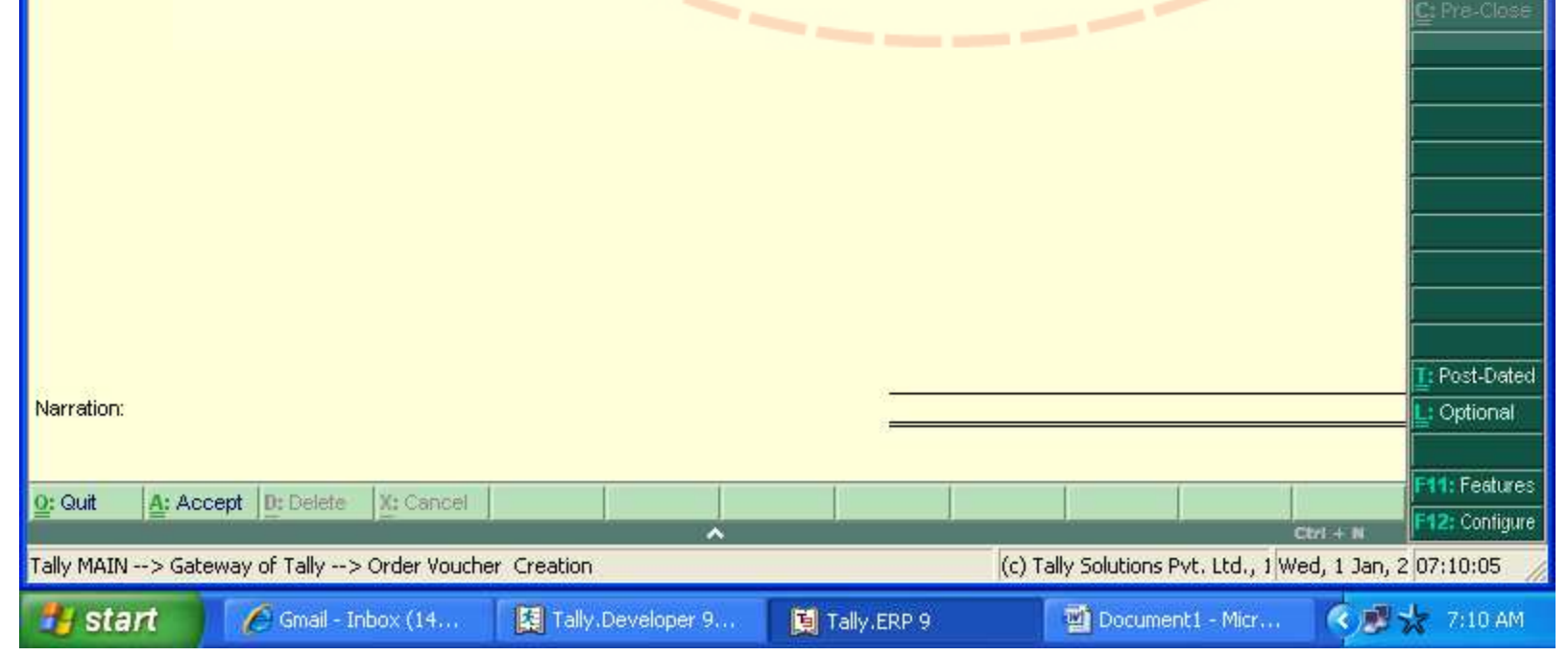

#### 4. in order to create po you need to select indent.

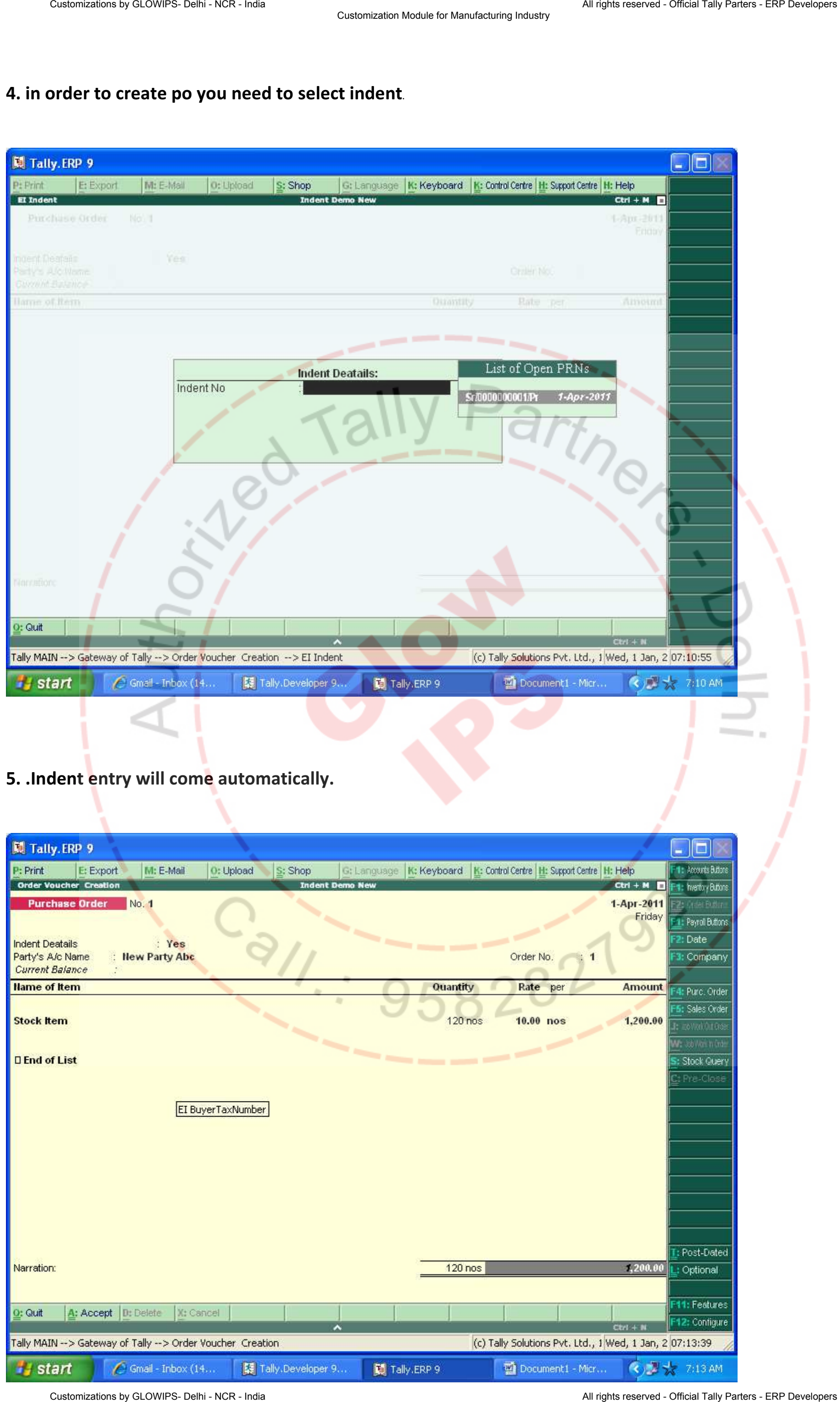

5. .Indent entry will come automatically.

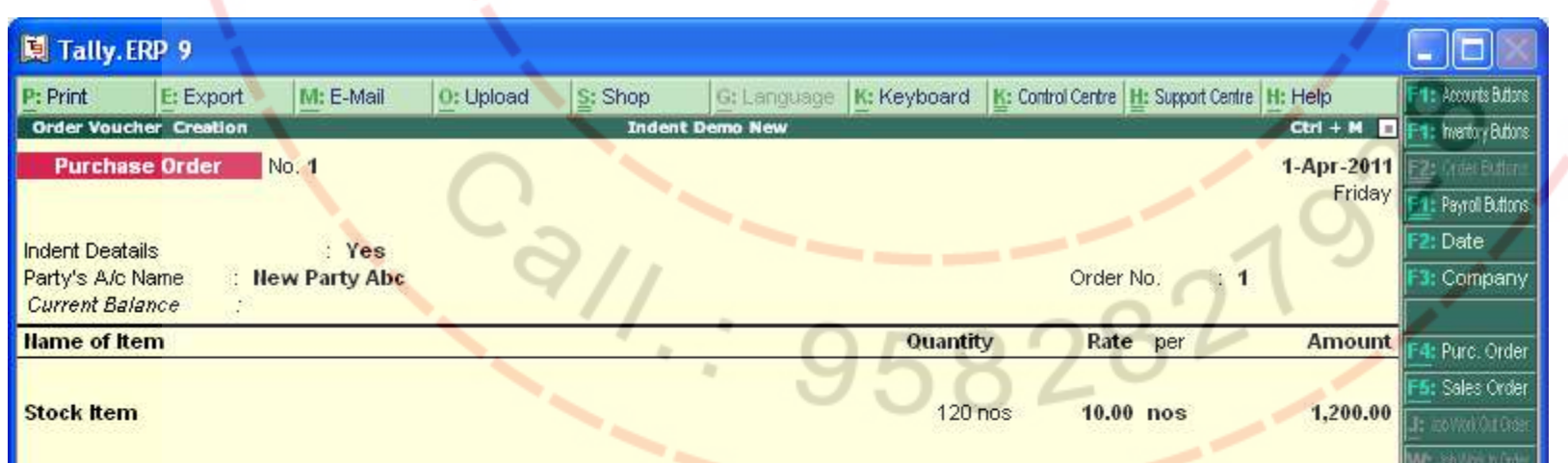

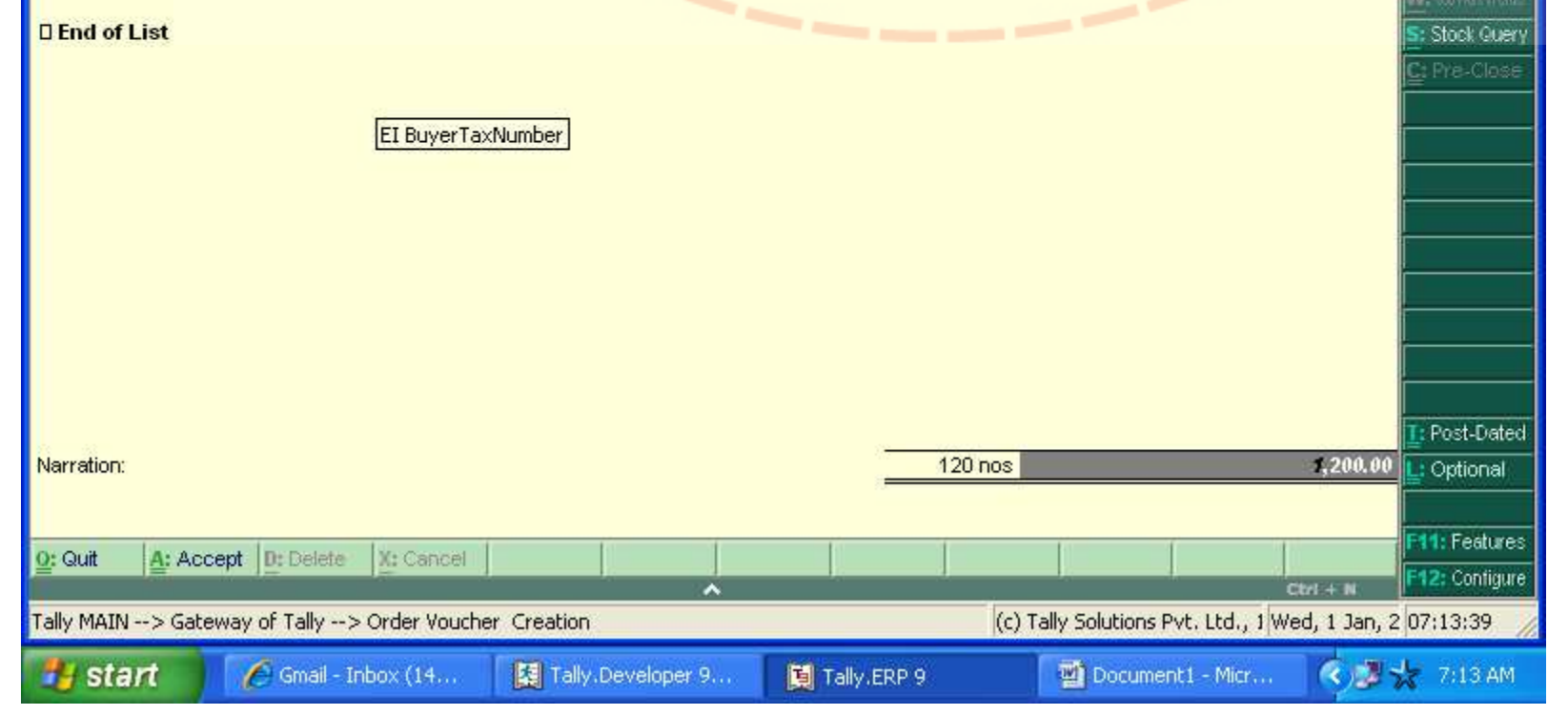

## 4.On Basic of this you can get report Indent Execute.

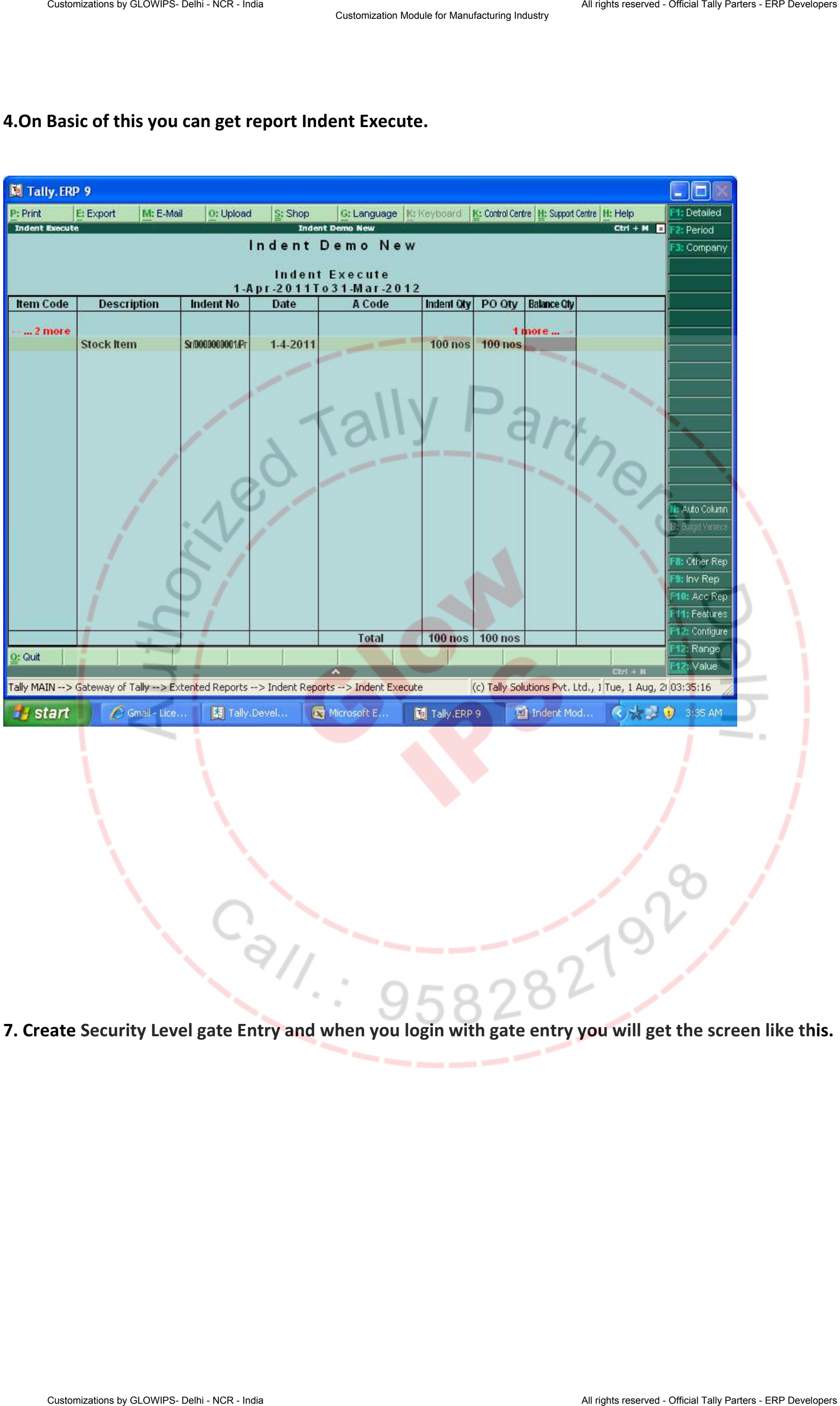

7. Create Security Level gate Entry and when you login with gate entry you will get the screen like this.

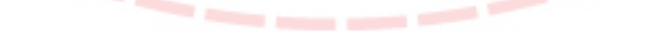

9. Gate Entry Module

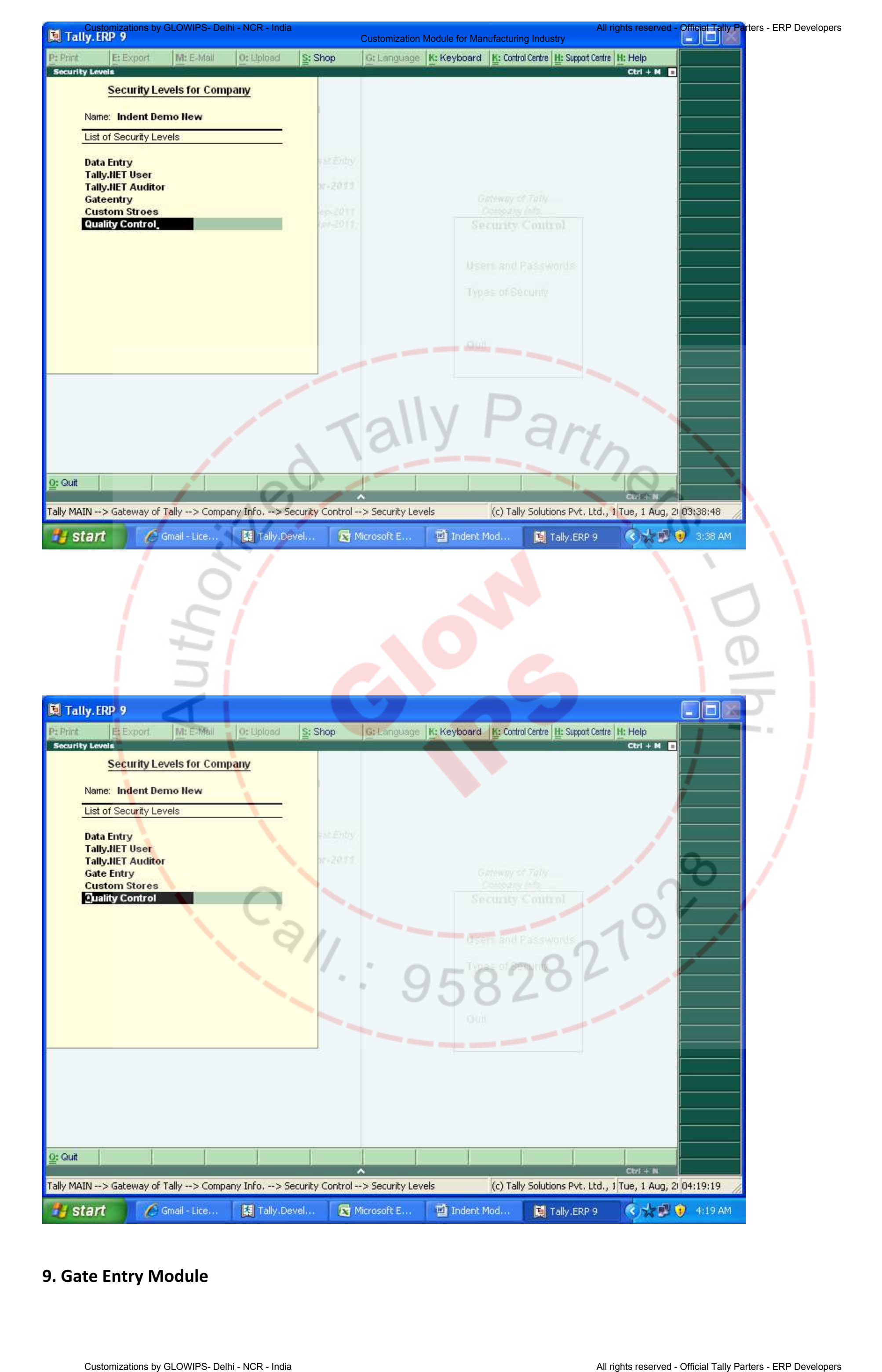

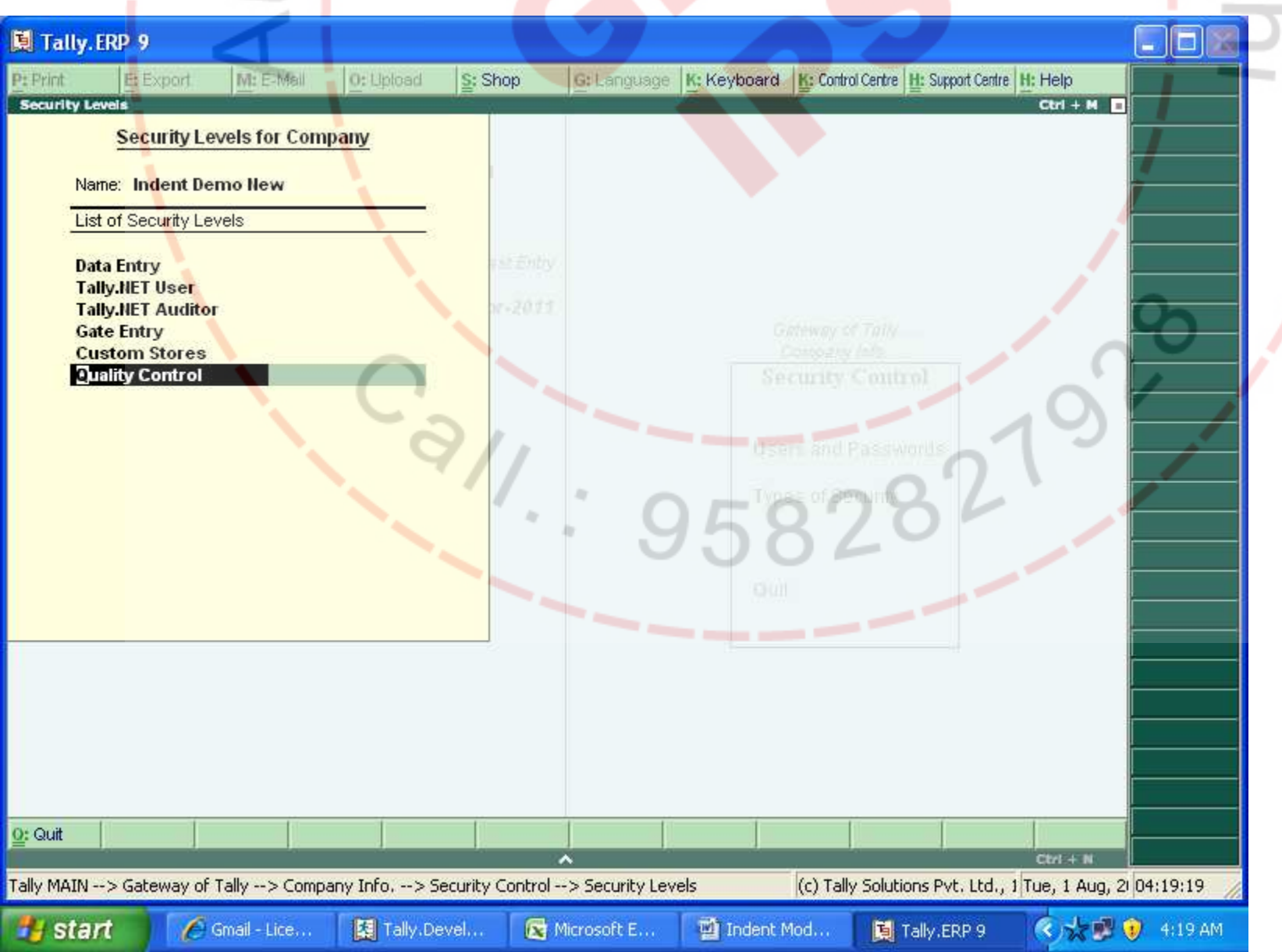

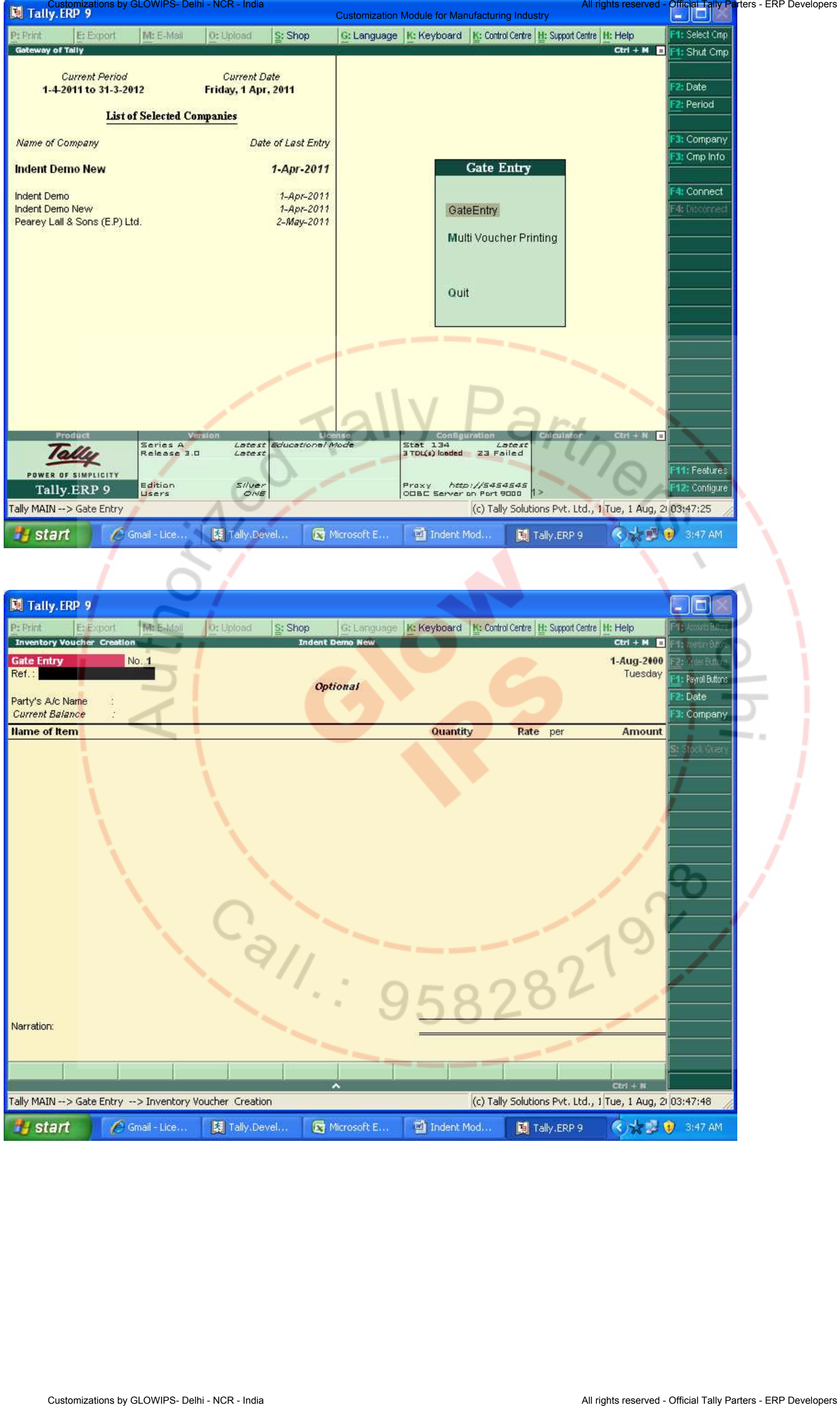

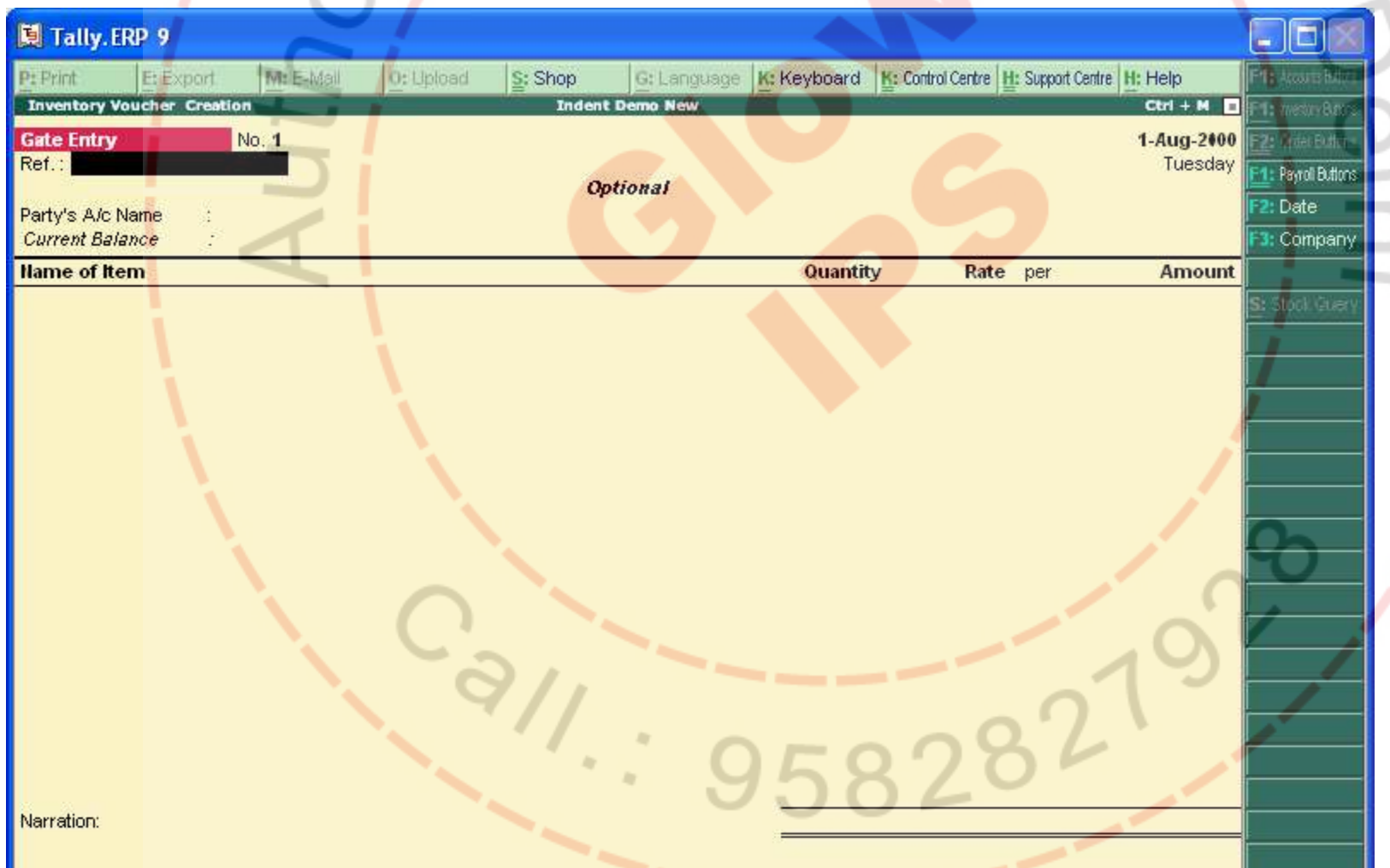

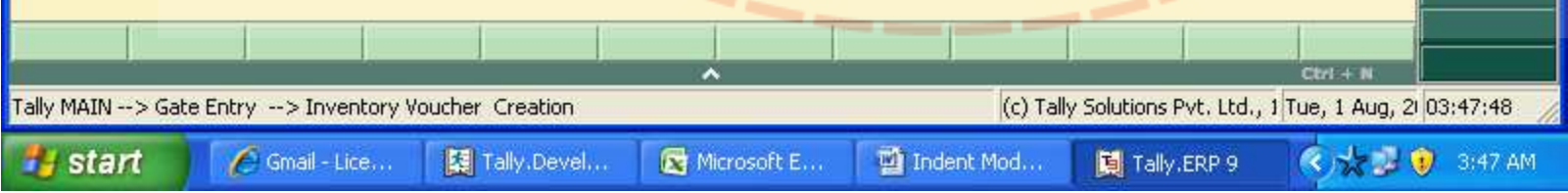

## Quality Check & Control Modules

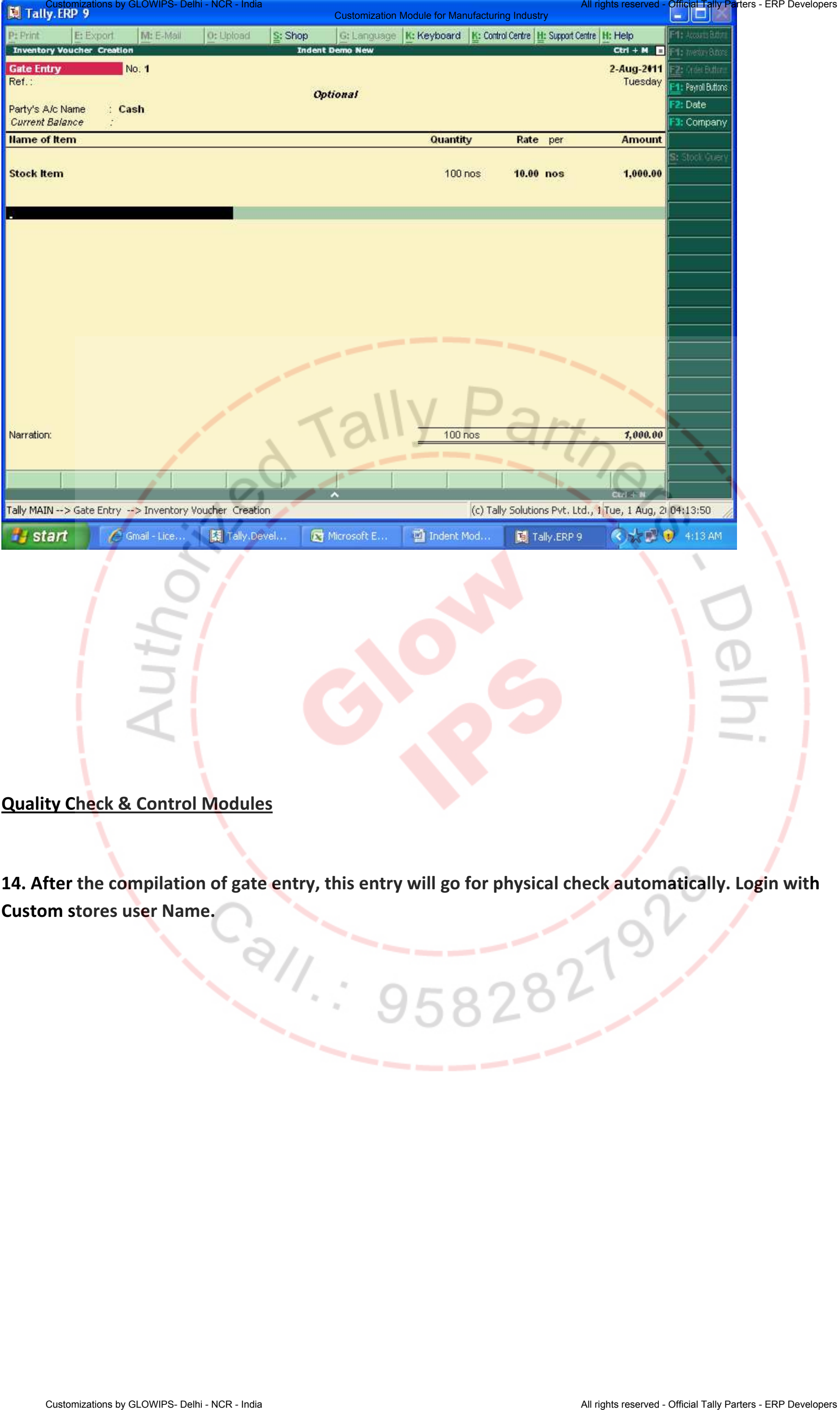

14. After the compilation of gate entry, this entry will go for physical check automatically. Login with Custom stores user Name.

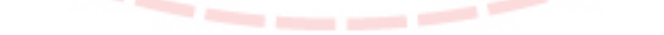

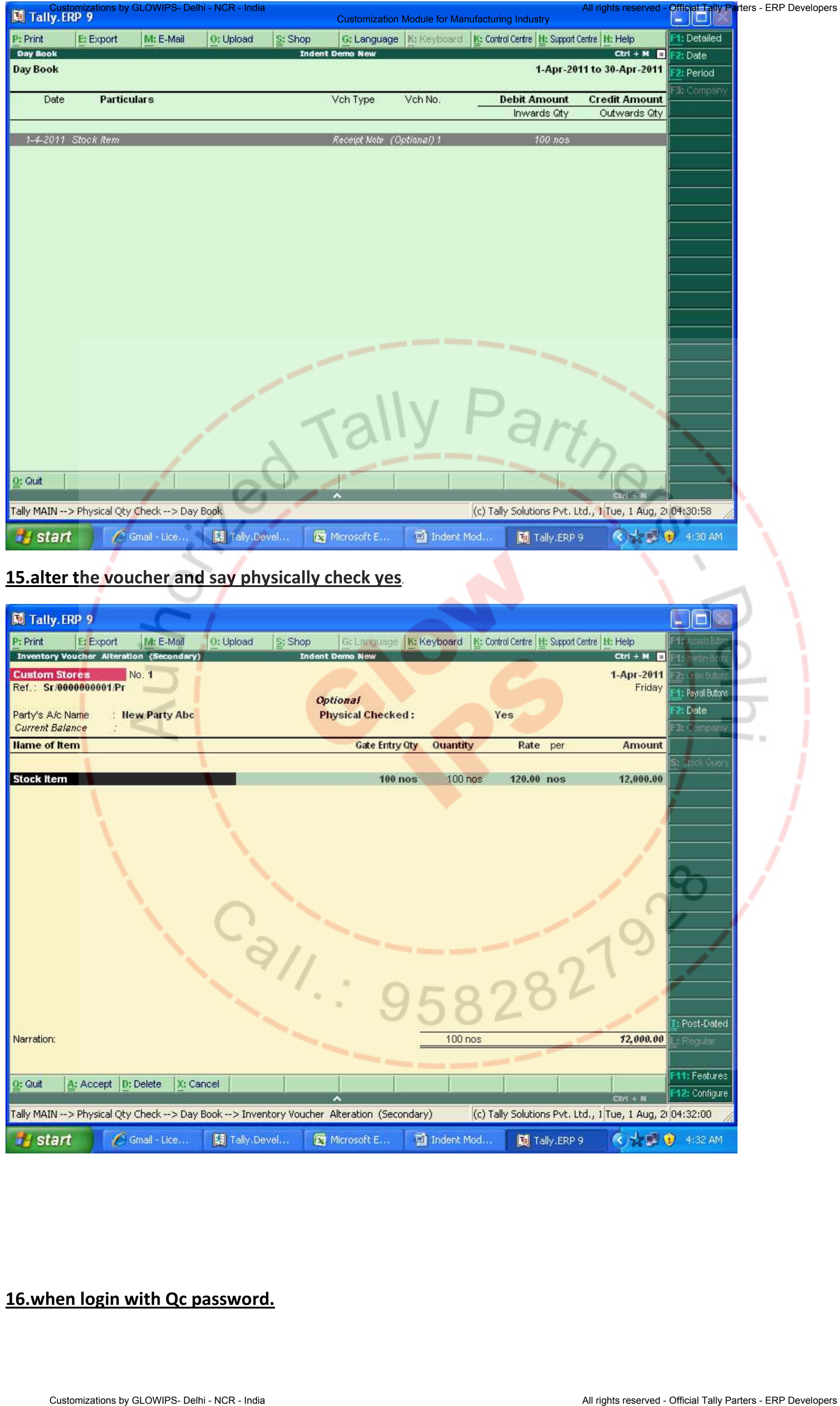

## 15.alter the voucher and say physically check yes.

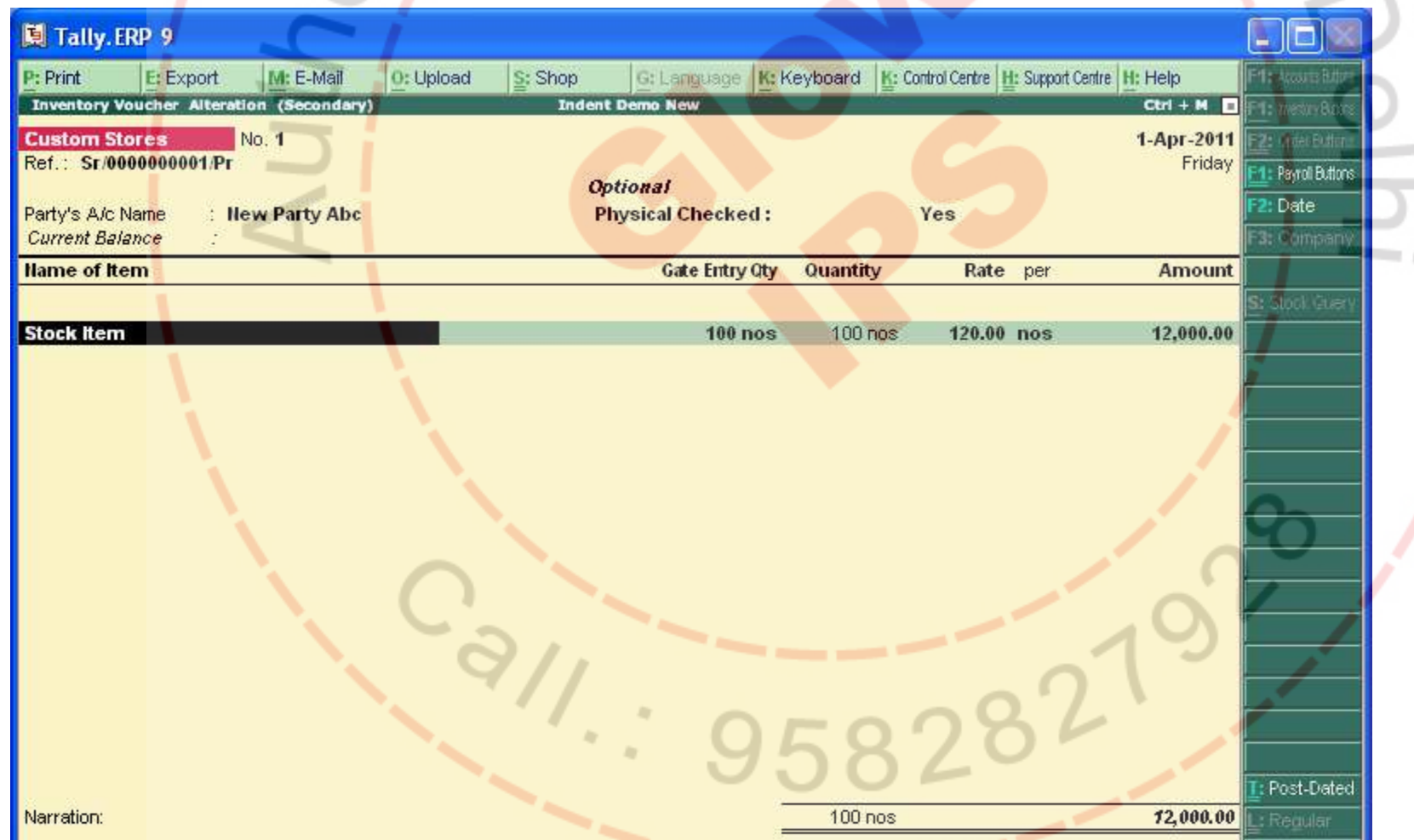

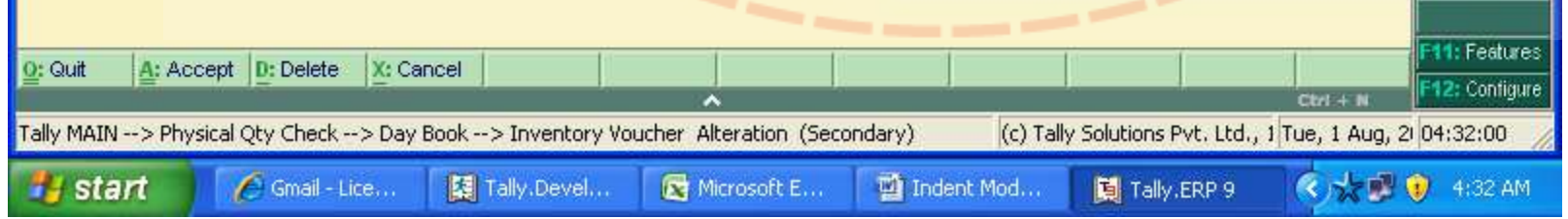

#### 16.when login with Qc password.

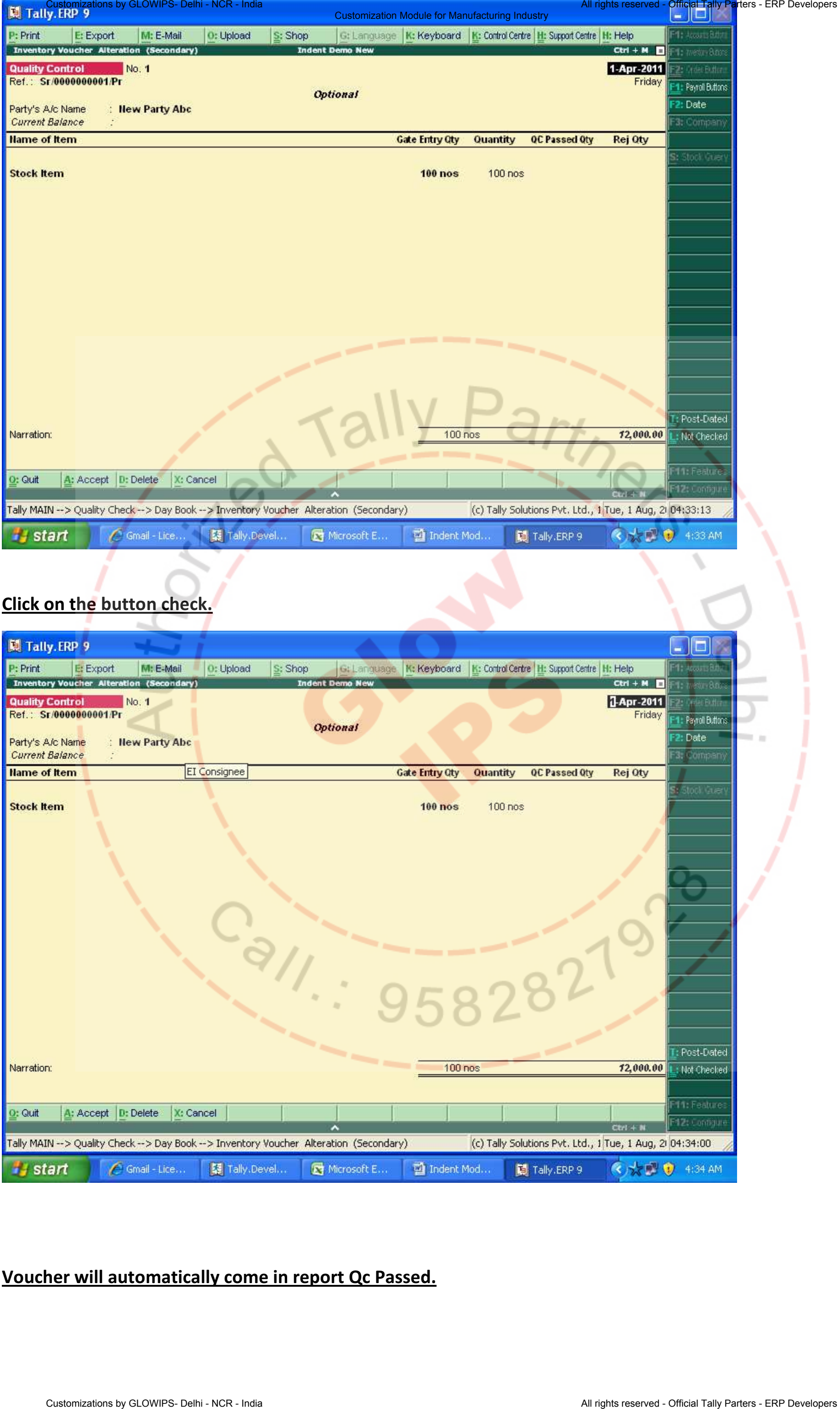

# Click on the button check.

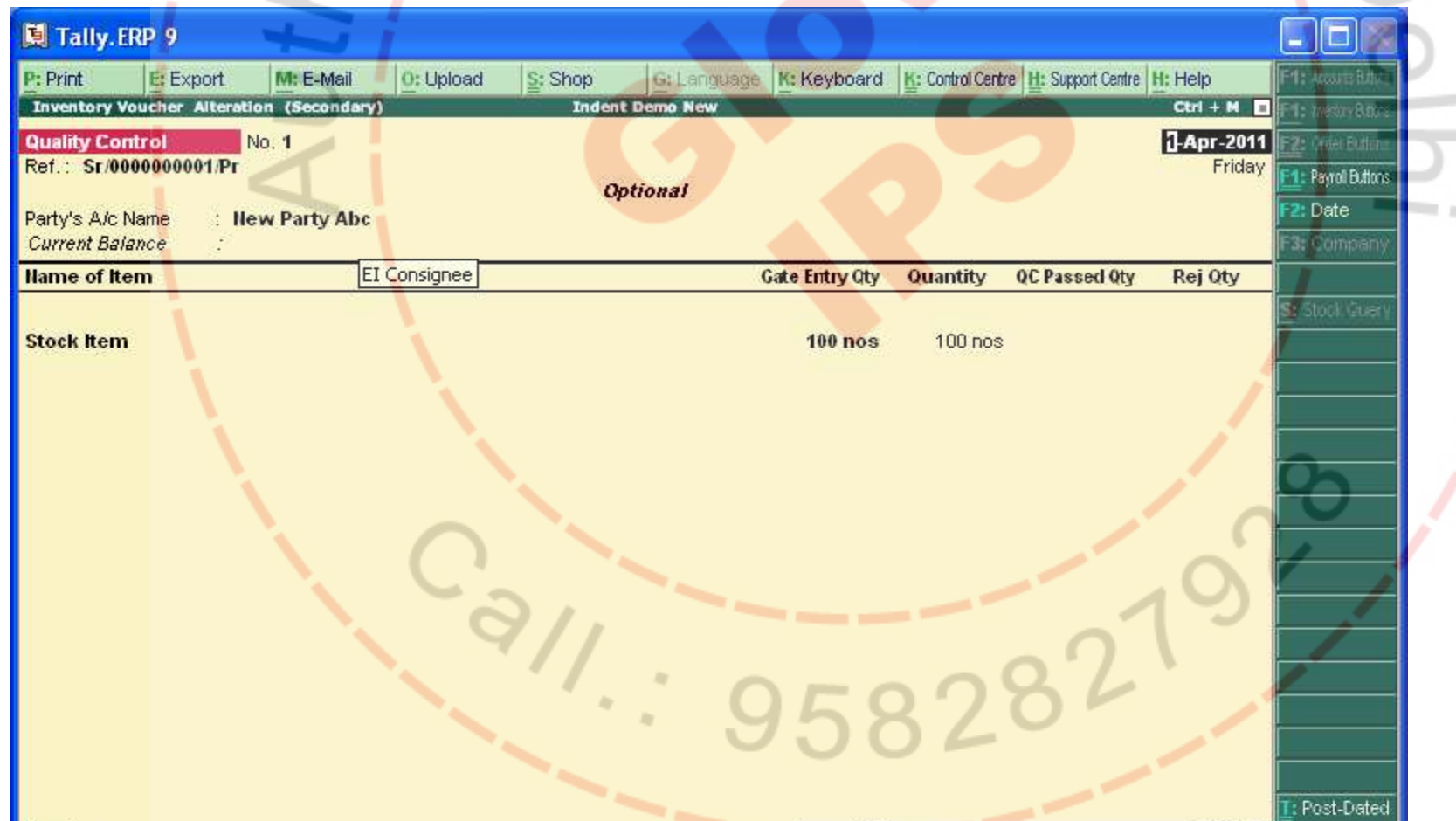

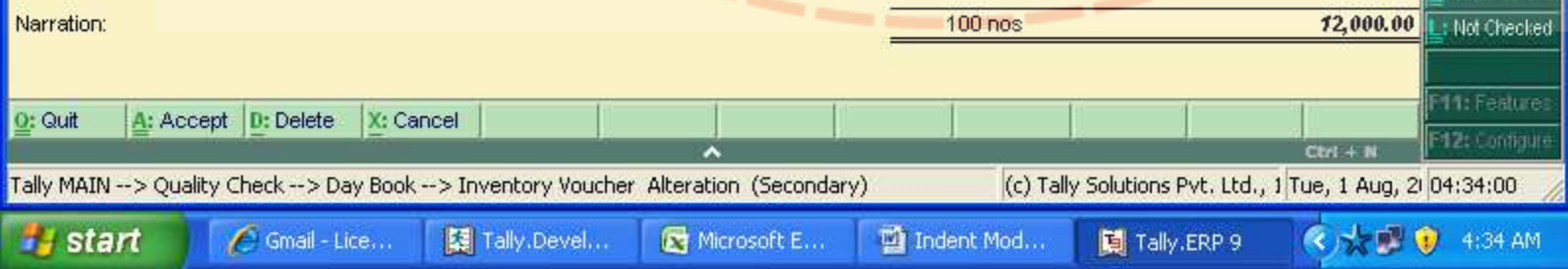

## Voucher will automatically come in report Qc Passed.

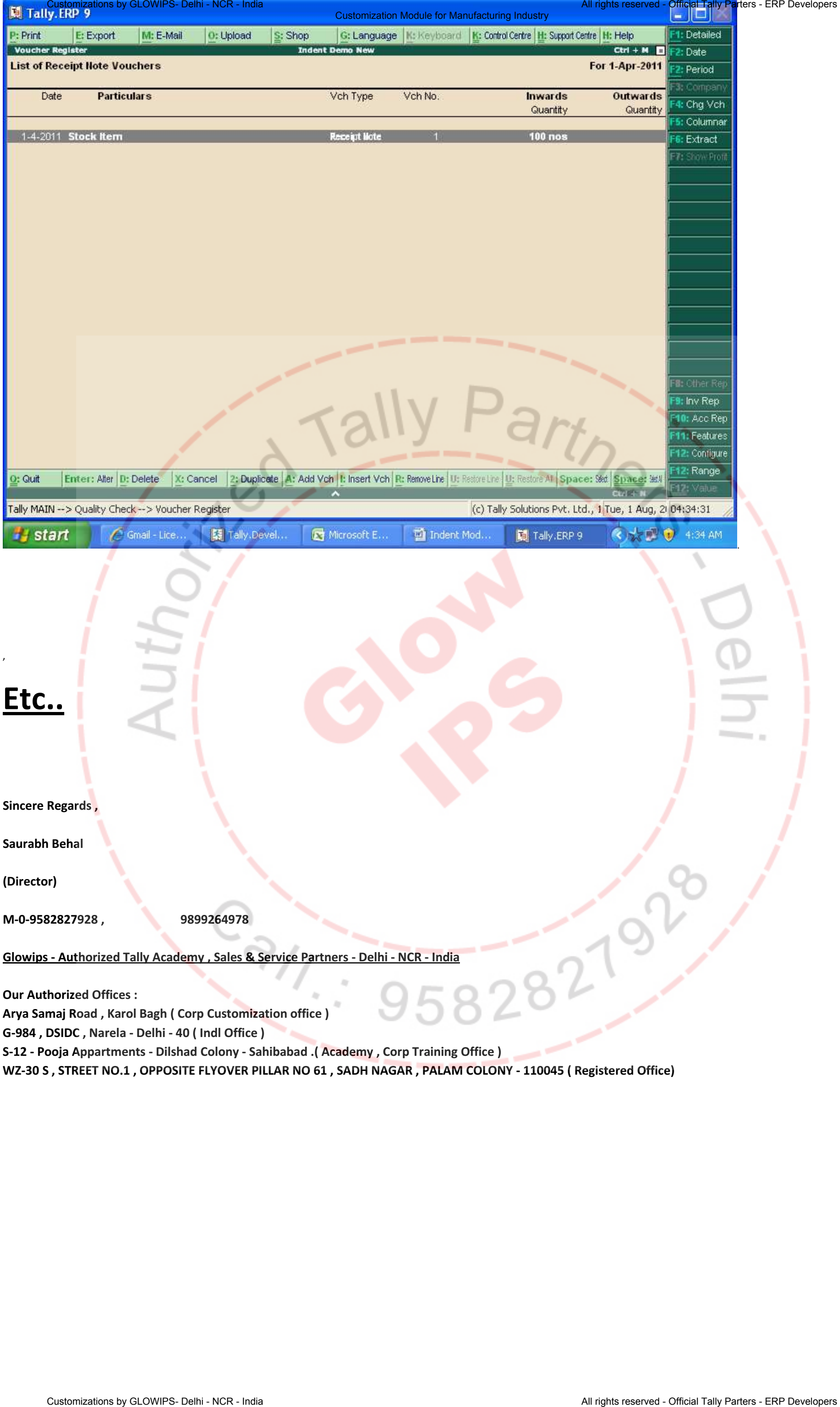

S-12 - Pooja Appartments - Dilshad Colony - Sahibabad .( Academy , Corp Training Office )

WZ-30 S , STREET NO.1 , OPPOSITE FLYOVER PILLAR NO 61 , SADH NAGAR , PALAM COLONY - 110045 ( Registered Office)